- 1. First of all clear history of your web browser
- 2. Select Registration & Choice menu.

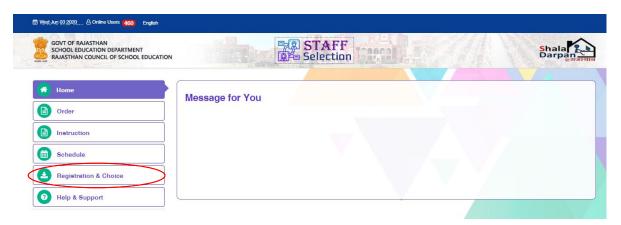

3. Select Selection Type -LDC Recruitment option filling.

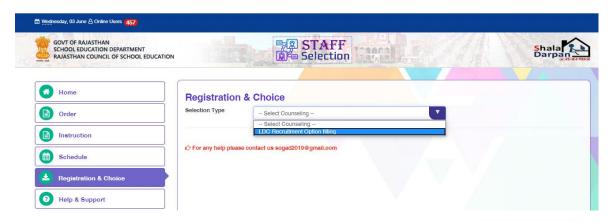

4. Fill Roll No and DOB then press OK button. Check your auto filled details.

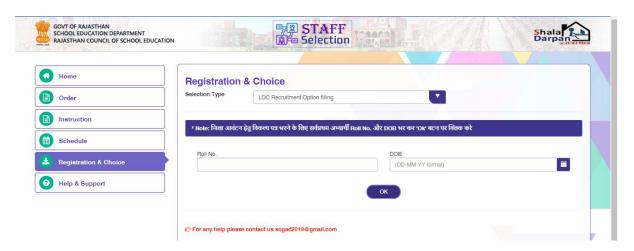

5. Fill your all (for NTSP-30 and TSP-8) district choices according to your priority. <u>All district choices are compulsory.</u>

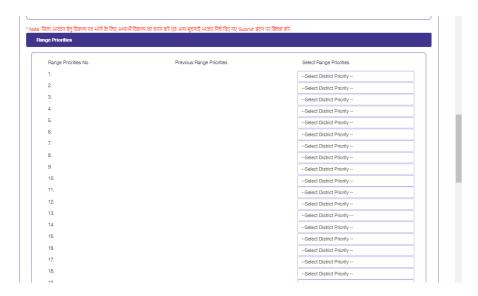

6. Fill other Details (अन्य सूचनाएं) according to **terms and conditions** .File Size should be within 30 kb to 200 kb.

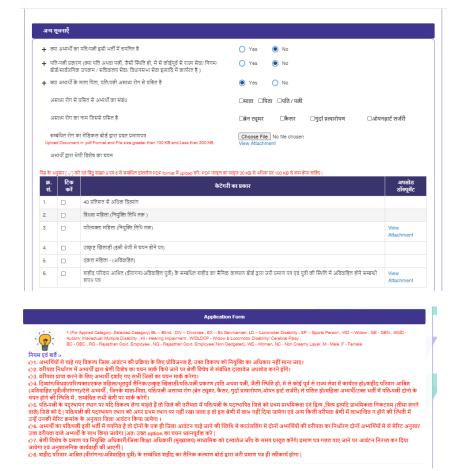

- **7.** Press **Submit** button to save your choices.
- **8.** Fill OTP and save. If any issue regarding OTP or mobile no than please mail your ID proof with all details regarding exam and new mobile no on <a href="mailto:sogad2019@gmail.com">sogad2019@gmail.com</a>.